## **PANTALLA DE PRESENTACION**

#### **Panel de control principal**

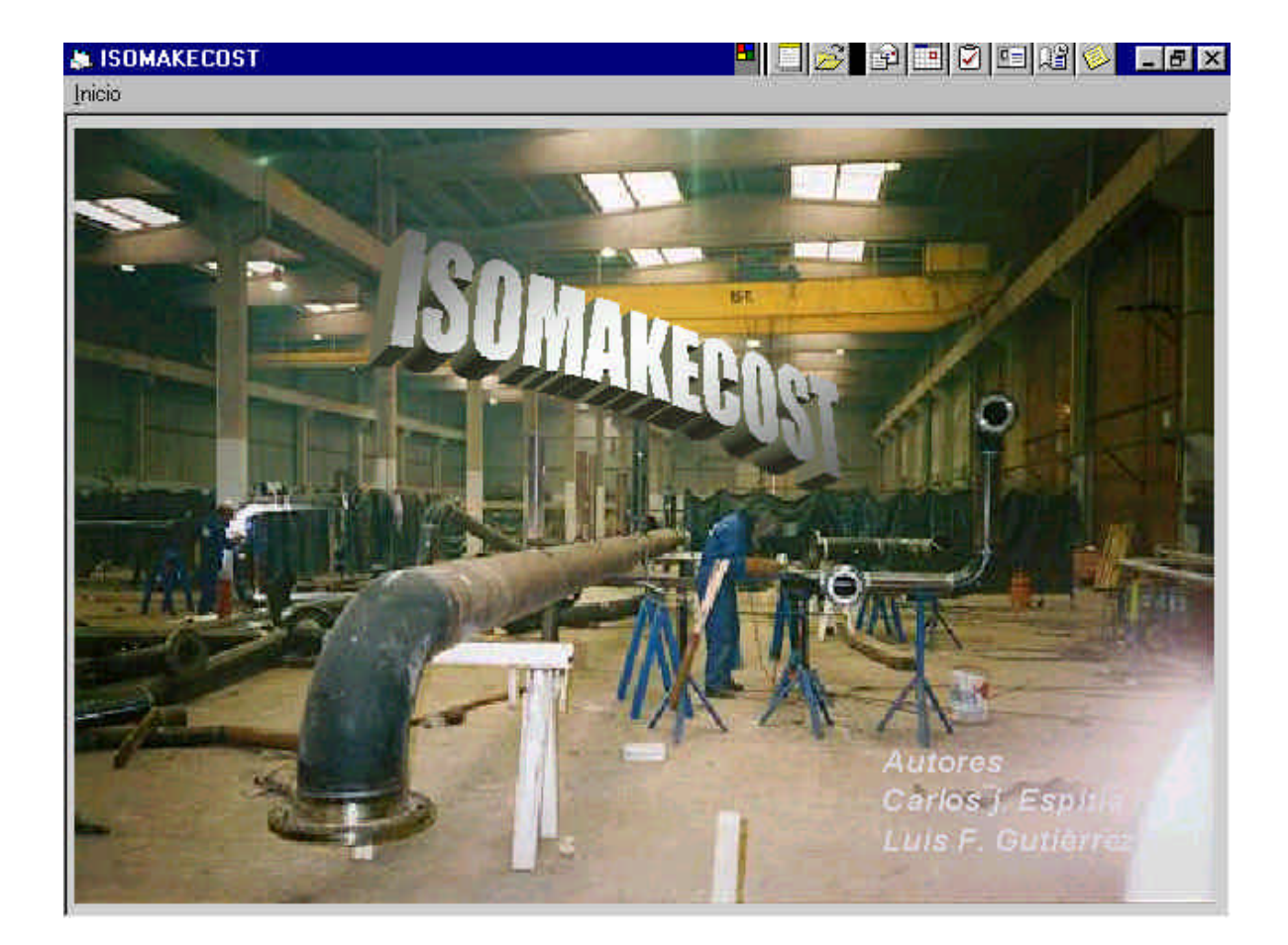

En la parte superior el nombre de la aplicación.

Para comenzar a trabajar en Isomkecost debe hacer click en el menú Inicio, donde se despliegan el menú programas, en este menú se encuentran las diferentes aplicaciones, se puede seleccionar una de esta haciendo click.

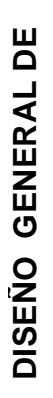

# **LA ESTRUCTURA DEL**  LA ESTRUCTURA DEL

**MENU**

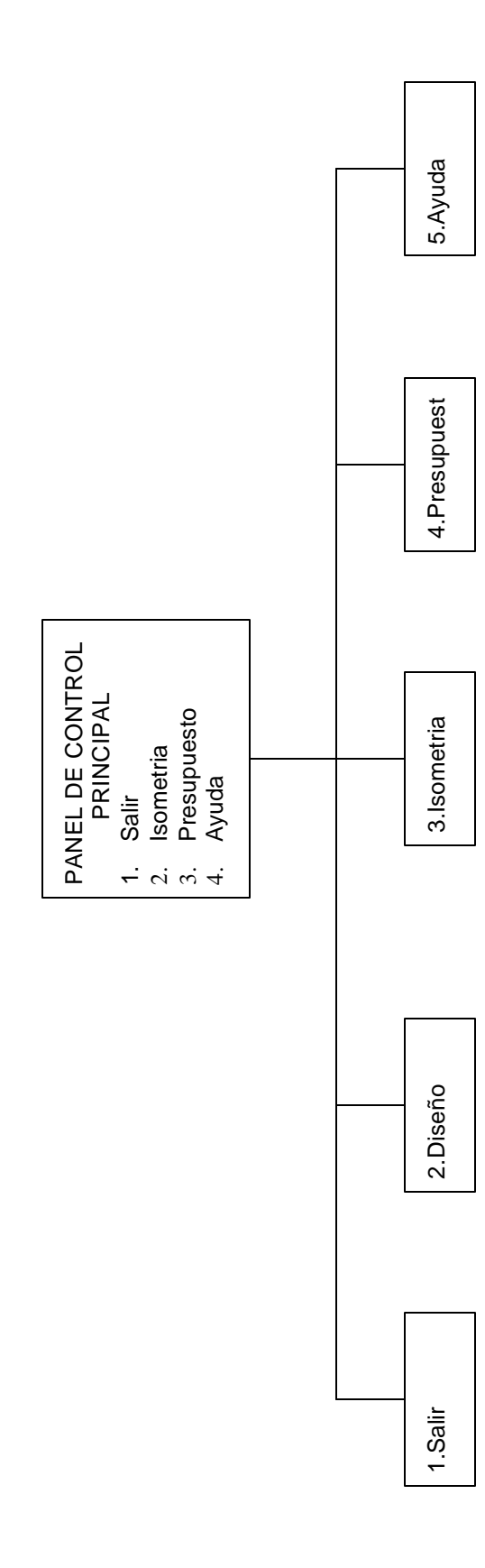

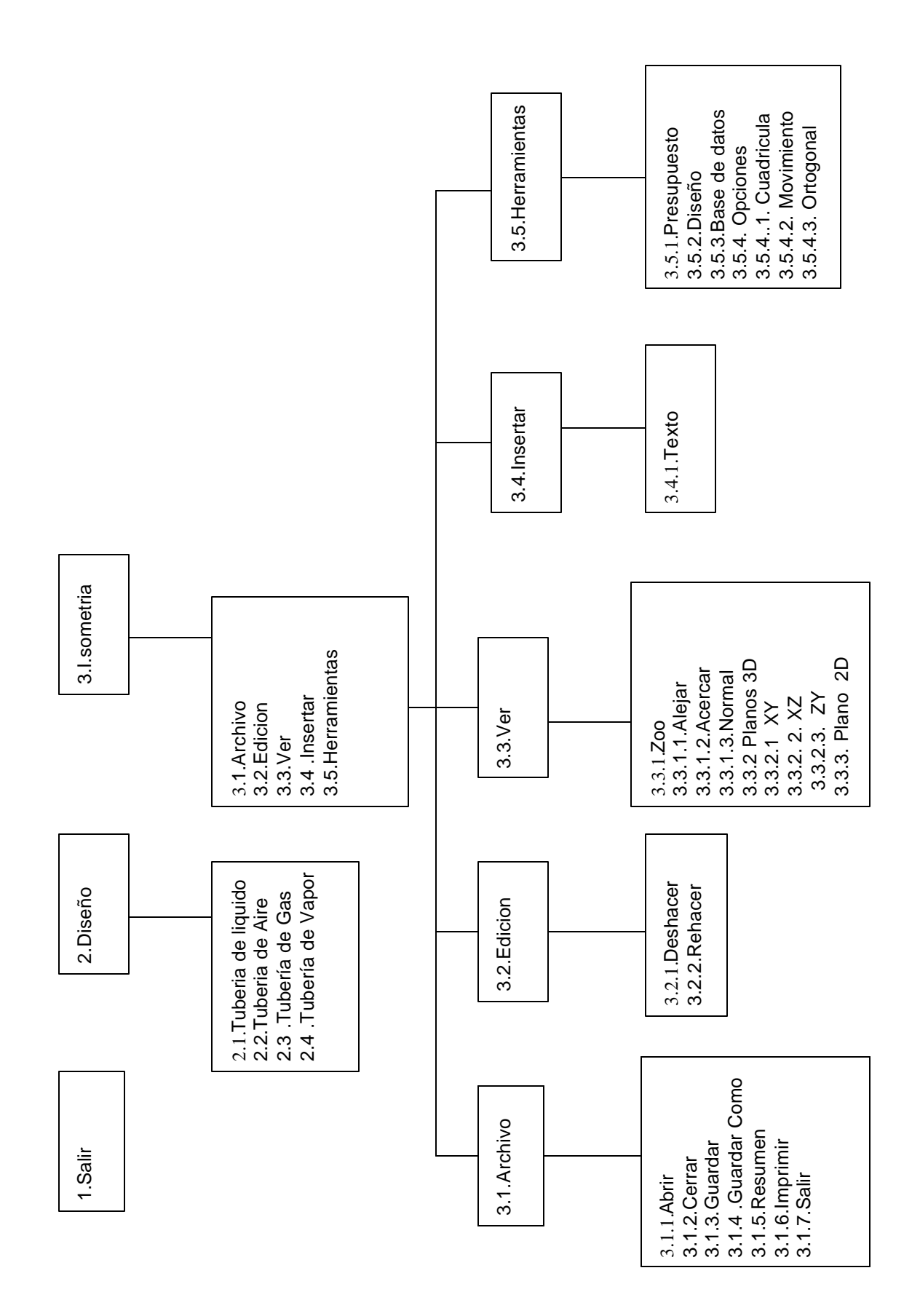

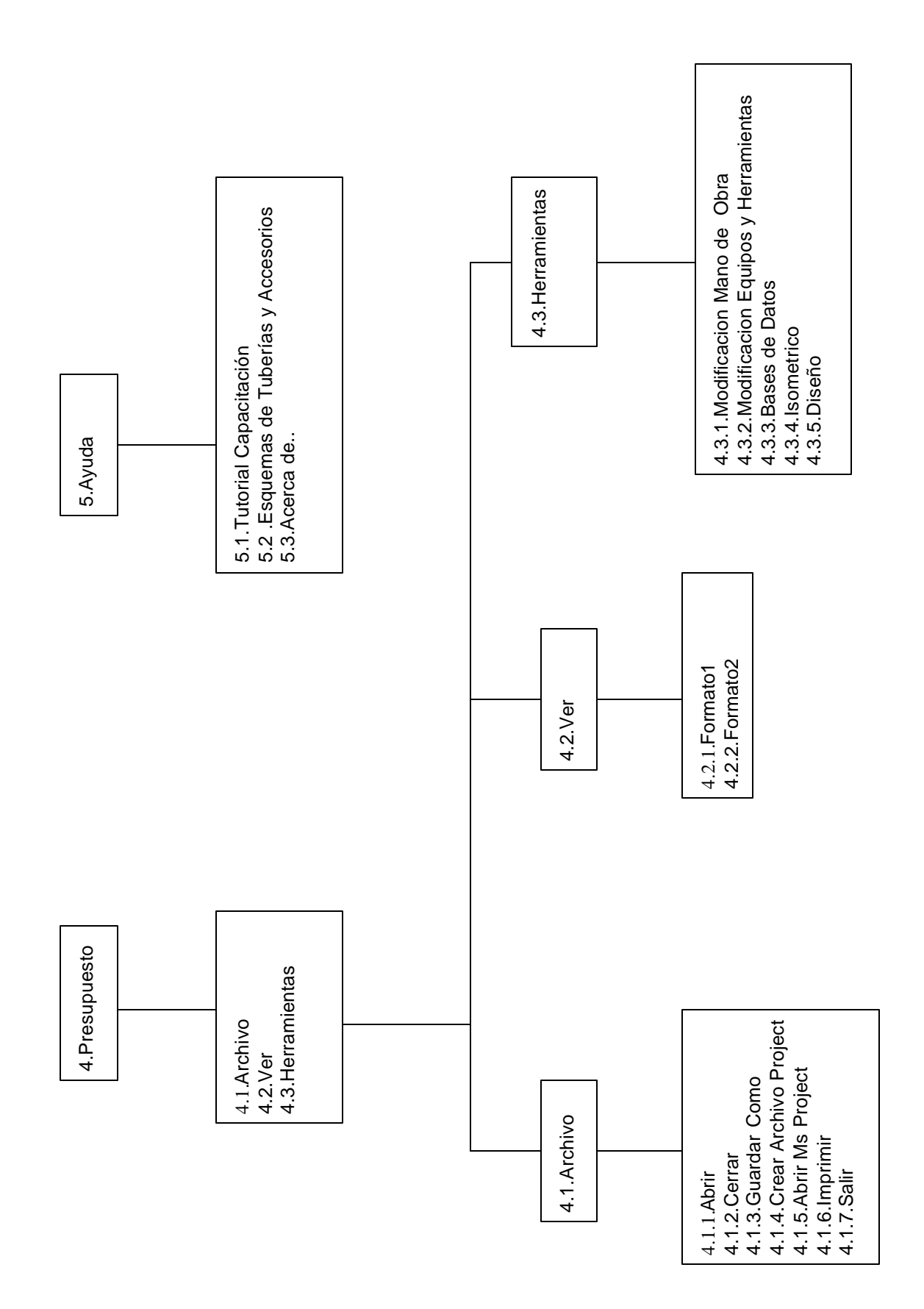

Para comenzar se encuentra el menú **salir**, permite salir o cerrar la aplicación

## **ISOMAKECOST.**

El menú **Diseño**, Aplicación que permite diseñar las tuberías y calcular el espesor de estas

El menú **Isometría**, aplicación que permite dibujar los Isometricos de tuberías con sus respectivos accesorios.

El menú **Presupuesto**, aplicación que suministra el presupuesto de prefabricación de los Isometricos dibujados en el módulo de Isometría.

El menú **Ayuda** suministra información sobre los tipos de Tuberías y los diferentes accesorios de esta, además se ilustran esquemas y las normas que se aplican para el diseño de sistemas de redes de Tuberías.

## **3. ENTRADA A ISOMETRIA**

Para comenzar a trabajar presione en el menú Isometría .

Aparece la ventana de general de **Isometría** distribuida en la siguiente forma:

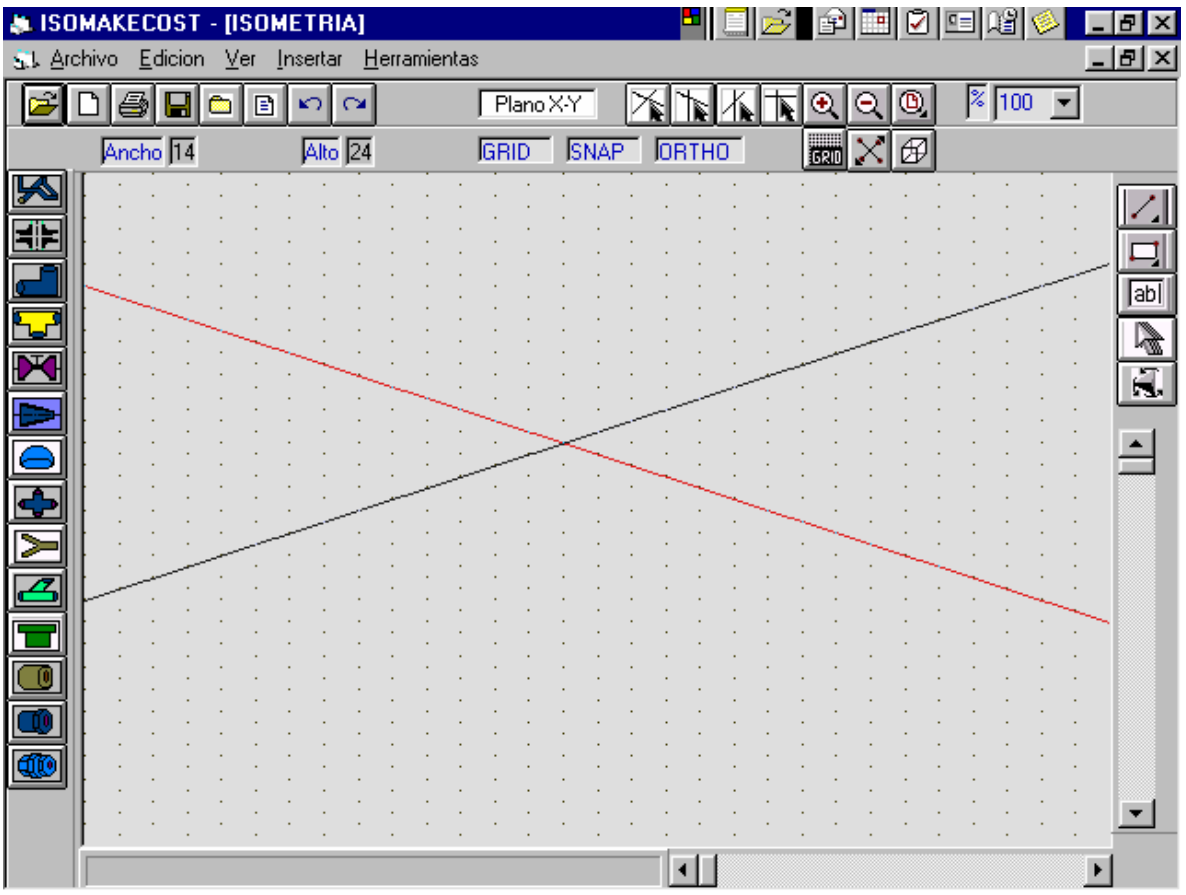

La primera línea nos muestra el nombre de la aplicación junto con el nombre de software y las opciones de minimizar ,maximizar, cerrar y restaurar ,botones muy particulares en Windows .

1. La siguiente línea contiene la barra de menús con las siguientes opciones:

Archivos

Edición

Ver

**Insertar** 

**Herramientas** 

Estos menús despliegan cada una de sus opciones con un simple click del Mouse.

- 2. La tercera línea muestra una o varias de las barras de Herramientas Estándar de donde el usuario puede elegir cualquier botón.
- 3. Luego aparece en le lado izquierdo de la pantalla la barra de Tuberias y Accesorios .
- 4. Se observa las barras de estado que muestra entre otras cosas las coordenadas X y Y de línea y columna donde se ubica el cursor o punto de intersección , las características del cuadro de dibujo , los ejes que determinan el plano actual y el tamaño del cuadro de dibujo.
- 5. Por ultimo se observa una configuración predeterminada de ejes ortogonales, los cuales facilitan dibujar los isométricos y en el fondo el cuadro de Dibujo acompañado de barras de desplazamiento vertical y horizontal.

## **MENUS Y SUBMENUS DE ISOMETRIA**

Los menus desplegables de **Isometría** son utiles ya que permiten que el usuario tenga acceso mas rapido con un click del mouse y desempeñe tareas que otros programas no pueden.

# **3.1. MENU ARCHIVO**

Este menú permite controlar y administrar los archivos realizados en **Isometría**. **Isometría** asignará una extensión de tipo "\*.ISO" al archivo que usted cree.

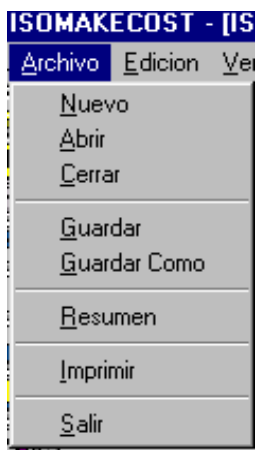

En este manu tambien se pueden encontrar las opciones de guardar

salvaguardar los isometricos , introducir datos de resumen del proyecto y la de impresión .

# **OPCIONES DEL MENU ARCHIVO**

3.1.1. Nuevo

Esta opción crea un documento nuevo

#### 3.1.2. Abrir

Permite trabajar archivos ya creados en Isometria .

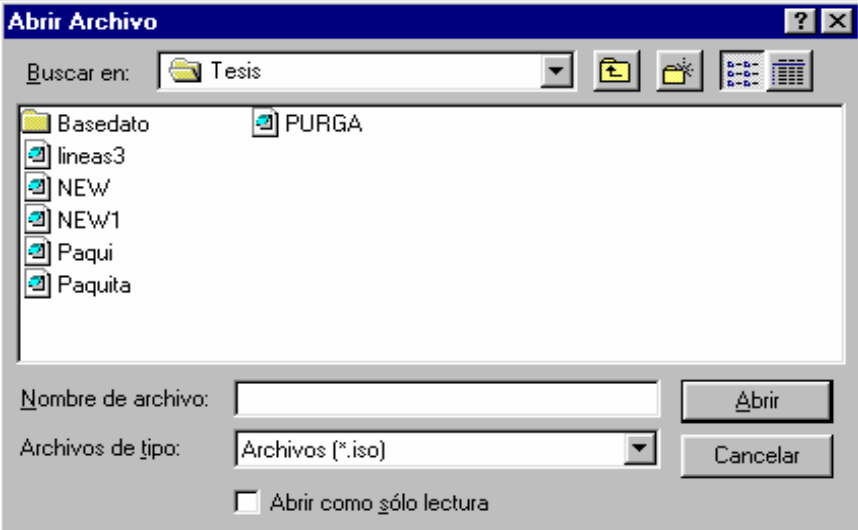

Esta opcion se puede realizar con el boton

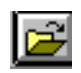

## **3.1.3. Cerrar**

Utilice esta submenu Cada vez que se desee salir de un Isometrico

## **3.1.4. Guardar**

Almacena toda la información de dibujo del Isometrico

#### **3.1.5. Guardar como**

Almacena toda la información de dibujo del Isometrico

## **3.1.6. Resumen**

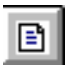

Almacena la información escrita del proyecto

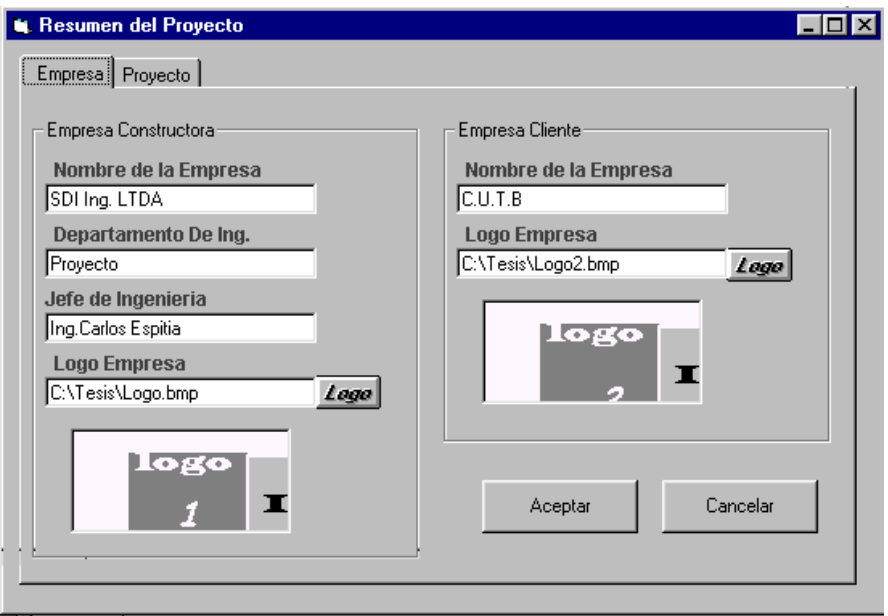

En la primera carpeta se introducen los datos de las empresa construtora y de la

empresa cliente y en la segunda carpeta se introducen datos del proyecto

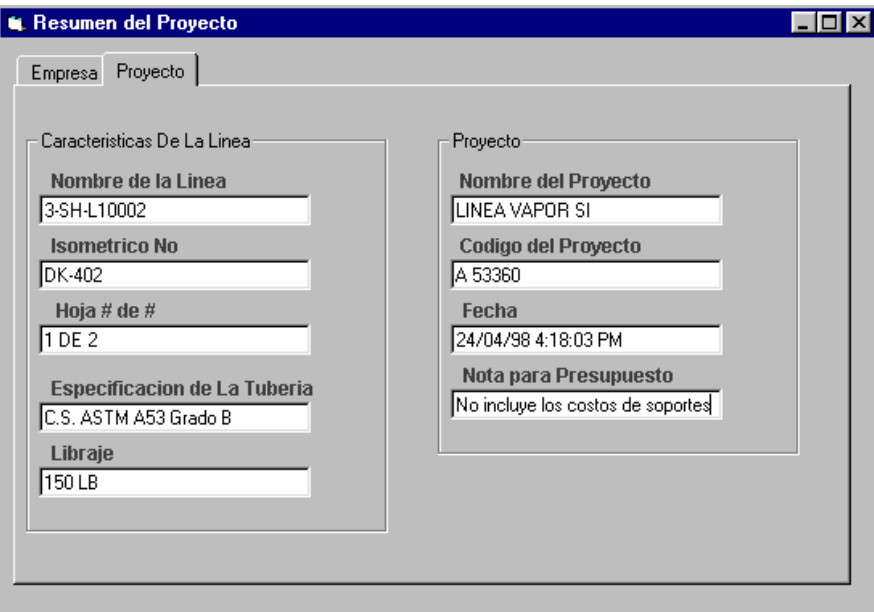

Al introducir los datos del proyecto se debe evitar introducir caracteres como ("!#\$%&) para evitar errores ya que el programa los usa como caracteres de tabulación

# **3.1.7. Imprimir**

Imprime el isometrico dibujado en un Rotulo fijo con la información suministrada en

el cuadro de resumen, es recomendable imprimir en papel tamaño legal

# **3.1.8. Salir**

Cierra la aplicación **Isometría.**

# **3.2. MENU EDICION**

# **3.2.1. Deshacer/Rehacer**

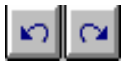

Con esta opcion el dibujante puede deshacer el componente anterior o repetir un componente eliminado**.**

# **3.3. MENU VER**

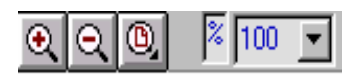

## **3.3.1. Zoom**

Submenú

3.3.1.1. Alejar: cambia el tamaño actual del dibujo a un tamaño mas pequeño

3.3.1.2. Acercar: cambia el tamaño actual a un tamaño mas grande

3.3.1.3. Normal: da tamaño normal al dibujo

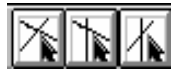

# **3.3.2. Planos 3D**

Permite seleccionar los diferentes planos para trabajar en 3D

Submenú

3.3.2.1. XY: Permite Cambiar al plano XY en 3D

3.3.2.2. XZ: Permite Cambiar al plano XZ en 3D

3.3.2.3. YZ: Permite Cambiar al plano YZ en 3D

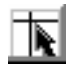

## **3.3.3. Plano 2D**

Permite trabajar en un plano 2D

## **3.4. MENU INSERTAR**

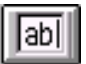

## **3.4.1. Texto**

Inserta texto en el isometrico

## **3.5. MENU HERRAMIENTAS**

#### **3.5.1. Presupuesto**

Este submenú llama la aplicación de **Presupuesto** desde **Isometría y** el presupuesto de prefabricación de los materiales del isometrico **.**

## **3.5.2. Diseño**

Este submenú llama la aplicación de **Diseño** de Tubería desde **Isometría**

## **3.5.3. Bases de Datos**

Este submenú llama la aplicación de Bases de Datos de las Tubería y Accesorios desde **Isometría**

## **3.5.4 Opciones**

Submenú

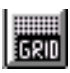

3.5.4.1. Cuadricula: Inserta puntos en la pantalla que sirven de guía para dibujar

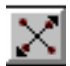

3.5.4.2. Movimiento: Permite moverse en cualquier punto de la pantalla si esta desactivo y solo en la cuadricula si esta activo

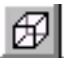

3.5.4.3. Ortogonal: Permite dibujar líneas Ortogonales

## **BARRA DE HERRAMIENTAS : TUBERIAS Y ACCESORIOS**

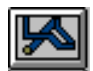

**Botón Tubería:** Permite dibujar líneas representativas de Tuberías

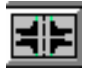

**Botón Brida:** Permite dibujar bridas, al pasar el cursor del Mouse sobre el botón de brida que se ilustra en la barra de herramienta se despliegan los diferentes tipos de bridas , Welding Neck, Slip-On y Bilnd ,click en la brida requerida

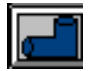

**Botón Codo:**Permite dibujar codos, al pasar el cursor del Mouse sobre el botón de codo que se ilustra en la barra de herramientas se despliegan los diferentes codos 180°, 90° y 45°, solo basta hacer click en el codo deseado.

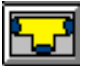

**Botón Tee:** Permite dibujar Tees , solo requiere hacer click en el botón

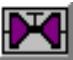

**Botón Válvula:** Permite dibujar Válvulas, los diferentes tipos de válvulas se despliegan al pasar el cursor del Mouse sobre este botón, entres estas tenemos la Válvula Gate.Globo,Check y Bola.

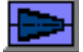

**Botón Reducción :** Permite dibujar Reducciones, concéntricas y excéntricas al desplegarse el boton oculto

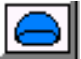

**Botón Cap:** Permite dibujar Cap

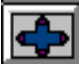

**Boton Cross:** Permite dibujar Cross.

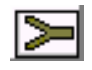

**Botón True Y:** Permite dibujar True Y

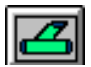

**Botón 45° Lateral:** Permite dibujar 45° Lateral

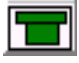

**Botón Tapón:** Permite dibujar Tapón

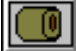

**Botón Coupling:** Permite dibujra coupling

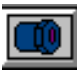

**Botón Busging:** Permite dibujar Bushing

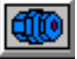

**Botón Unión Universal:** Permite dibujar uniones universales

## **BARRA DE HERRAMIENTA : DIBUJO**

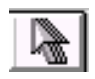

La herramienta flecha sirve para desactivar un boton que este activo de la Barra

de Herramientas de Accesorios o la Barra de Herramientas de Dibujo

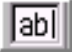

La herramienta Texto sirve para crear una leyenda o caja de texto.

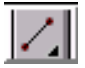

La heramienta Linea sirve para dibujar lineas rectas en cualquier direccion o angulo si se combina con el sistema Ortogonal solo se mueve en direcciones permitidas obedeciendo las direcciones de los ejes .

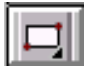

Esta herramienta permite dibujar rectángulos

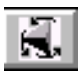

Esta herramienta permite rotar los accesorios en las direcciones de los ejes actuales

#### **COMO DIBUJAR ISOMETRICOS**

1 .Seleccionar el plano con el que desea trabajar

2. Verificar si los sistema Ortogonal, Cuadricula y Movimiento están activos, esto se visualiza en la parte superior del cuadro de dibujo donde están tres barras de estado identificando las condiciones actuales de este.

3. Para comenzar a dibujar Isometricos puede utilizar cualquiera de los botones de accesorios.

Ejemplo:

 Inicializando con el botón de Tuberías Ubique el puntero del Mouse en el botón de tubería y haga click, luego ubíquese en el cuadro de dibujo y haga click con el botón izquierdo del Mouse para ubicar el punto de inicio de la tubería, manténgalo presionado.

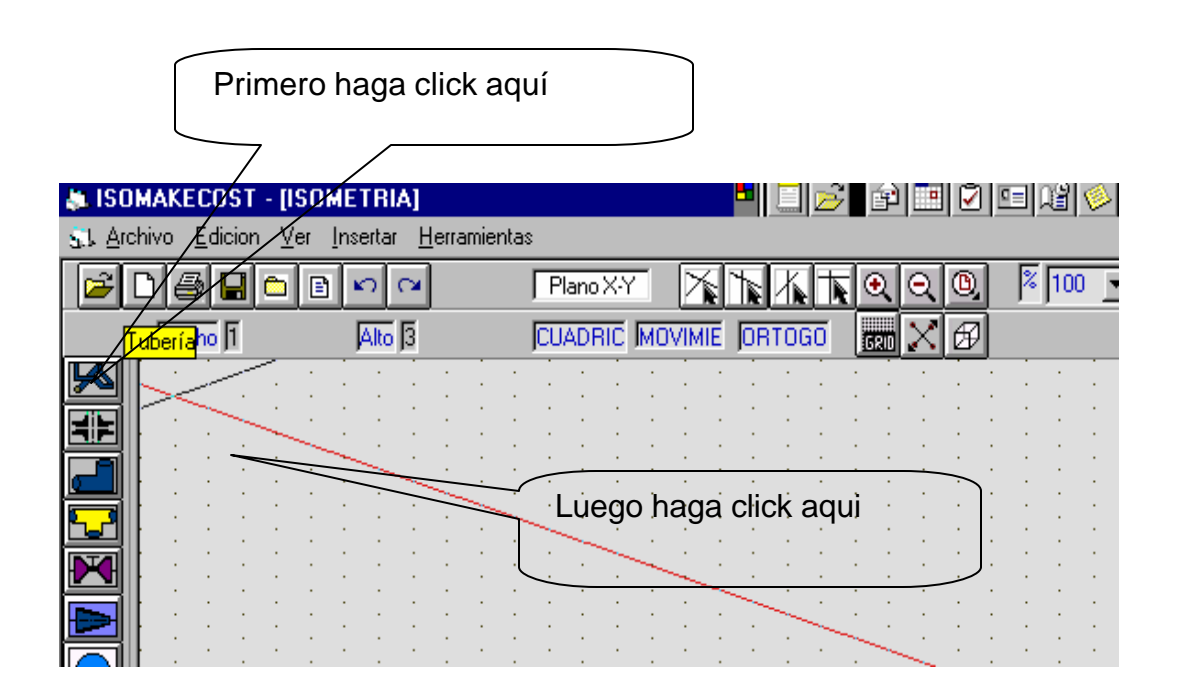

Desplace el puntero del Mouse y observará el despliegue de la tubería, para ubicar el punto final libere el botón del Mouse, inmediatamente presenta un cuadro de Propiedades de la Tubería.

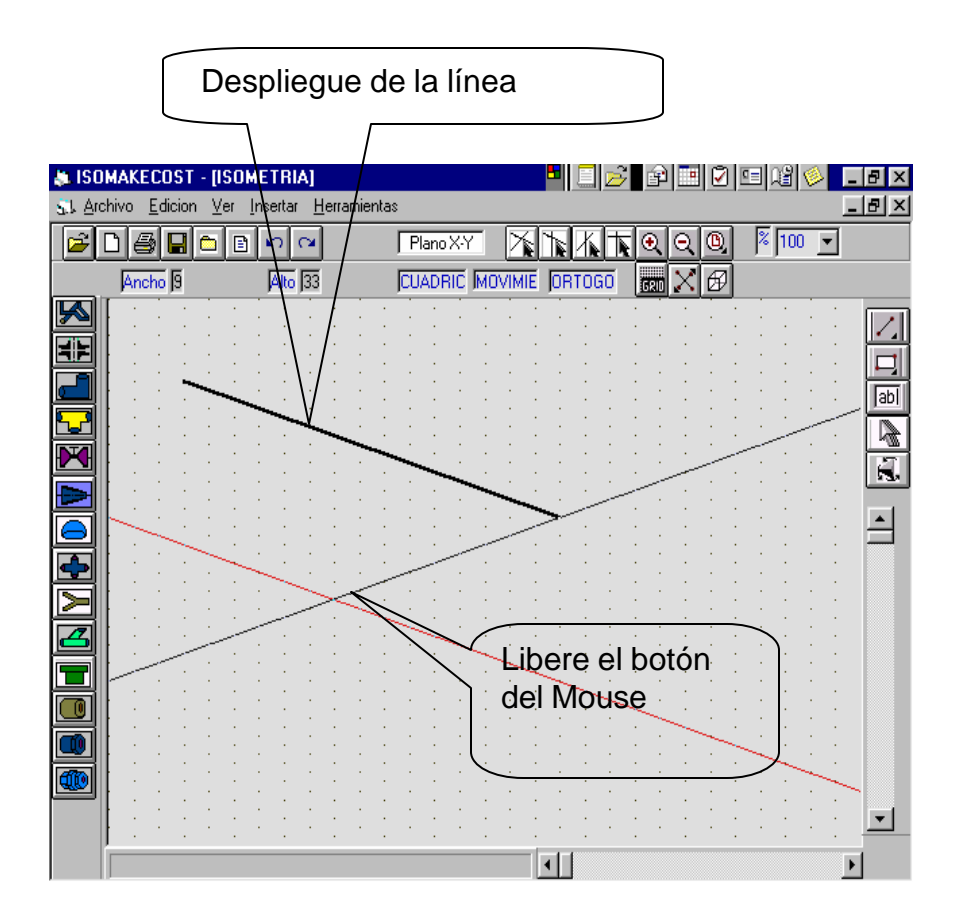

El cuadro de Propiedades de las Tuberías y Accesorios se muestra antes de dibujar los elementos, presenta la posibilidad de aceptar o cancelar si se elige aceptar el cuadro debe ser llenado para efecto de calculo del presupuesto si se omite llenar un campo este se tomará como vacío, arrojando datos erróneos en el presupuesto, si se elige Cancelar no se realiza el dibujo de tal elemento.

Al terminar de dibujar la Tubería el botón tubería se mantiene activo, puede desactivarlo con el botón flecha o haciendo click en otro accesorio.

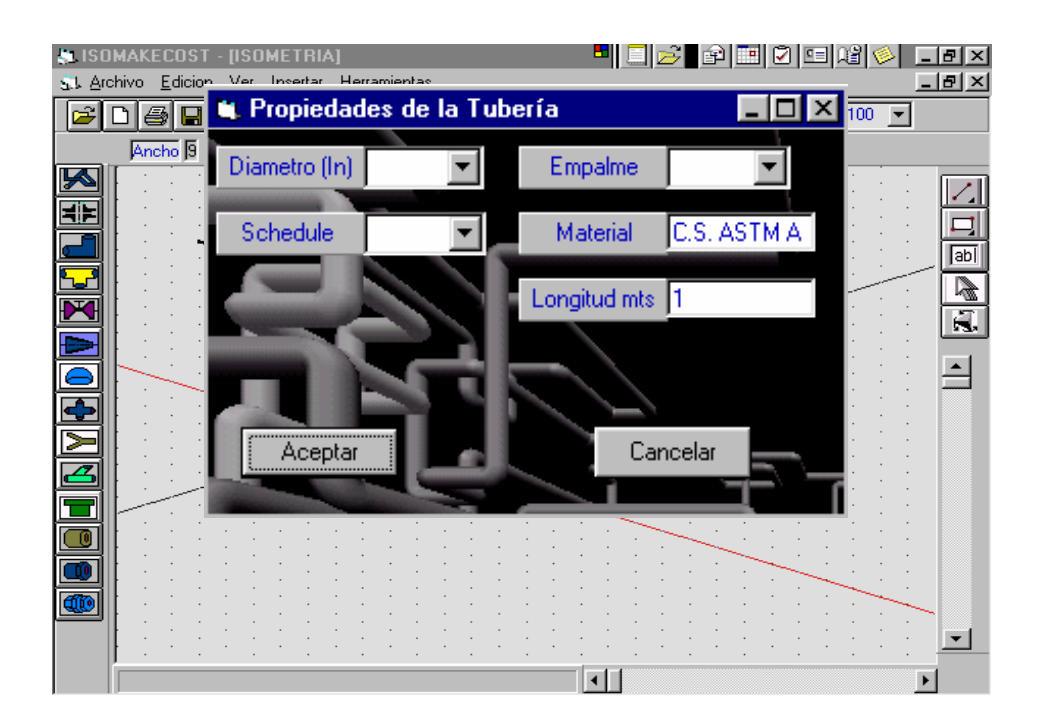

El cuadro de Propiedades varia dependiendo del elemento a dibujar.

Datos a llenar :

Diámetro parámetro principal

**Schedule** 

Libraje

Parámetro Secundario, para el caso de las Reducciones es el el segundo diámetro

Empalme, describe el tipo de empalme puede ser Roscado, Soldado y Bridado

Material, el material normalmente esta preestablecido para un tipo de acero carbono en este caso para A53 gradoB

El campo cantidad para tuberías aparece como longitud en metros, para los accesorios aparece como cantidad.

Para dibujar Bridas, Ubique el puntero del Mouse en el botón Brida notara que se despliegan las diferentes tipos de Bridas seleccione una y haga click, ubíquese en el cuadro de dibujo, haga click de nuevo y observará un elemento representativo (dos etiquetas unidas por una línea) que le permitirá realizar desplazamientos cambiar de tamaño y ubicarse en cualquier parte de la pantalla:

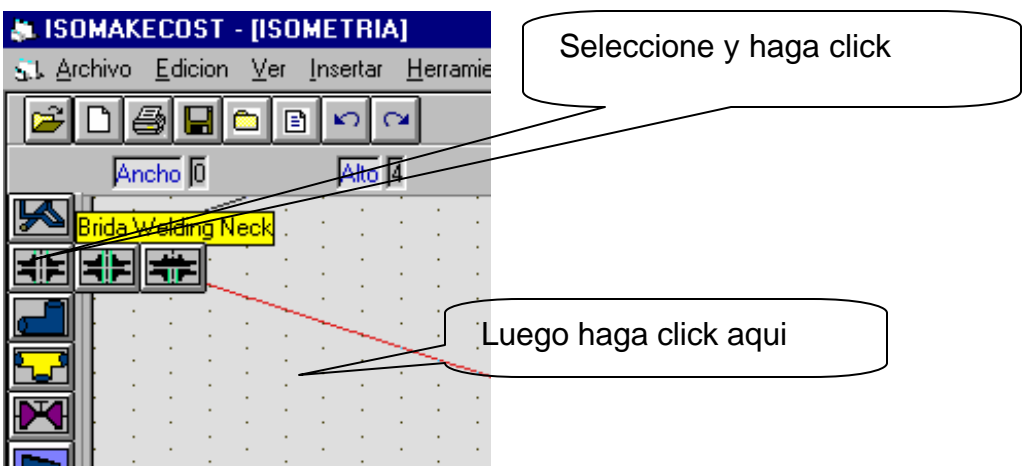

Para desplazar haga click en la etiqueta de color amarillo notará que el elemento queda pegado al puntero del Mouse y se libera haciendo nuevamente click en el cuadro de Dibujo.

Puede ubicar el elemento haciendo click en el punto deseado del cuadro de dibujo. Para variar el tamaño haga click en la etiqueta de color rojo automáticamente se pega la etiqueta roja al puntero del Mouse, lo libera haciendo click nuevamente en el punto deseado del cuadro de Dibujo.

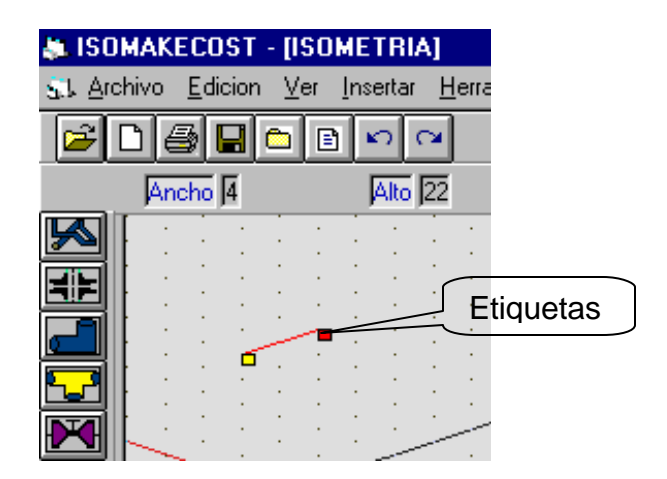

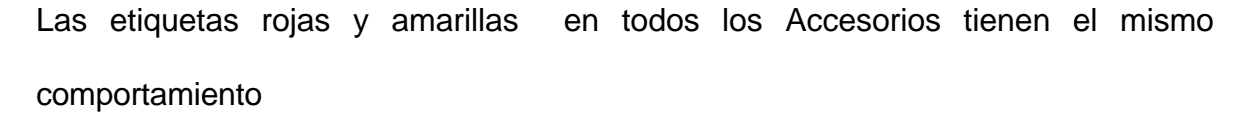

También puede rotar el elemento haciendo click en el botón rotar y se tomará las direcciones de los ejes actuales. En este caso como solo se dibuja una brida para dibujar la acompañante utilice este botón.

Después de haber utilizado los métodos de ubicación, rotación y desplazamiento anteriormente mencionado haga click con el botón derecho del Mouse en el cuadro de Dibujo y automáticamente presenta cuadro de propiedades y se dibuja la Brida seleccionada.

El procedimiento de ubicación, desplazamiento y rotación es igual para todos los accesorios y de igual forma se dibujan al hacer click con el botón derecho.

Para aquellos elementos que tengan etiqueta de color azul, esta tienen la misma función de la etiqueta roja.

# **4. ENTRADA A PRESUPUESTO**

# **Descripción de la pantalla**

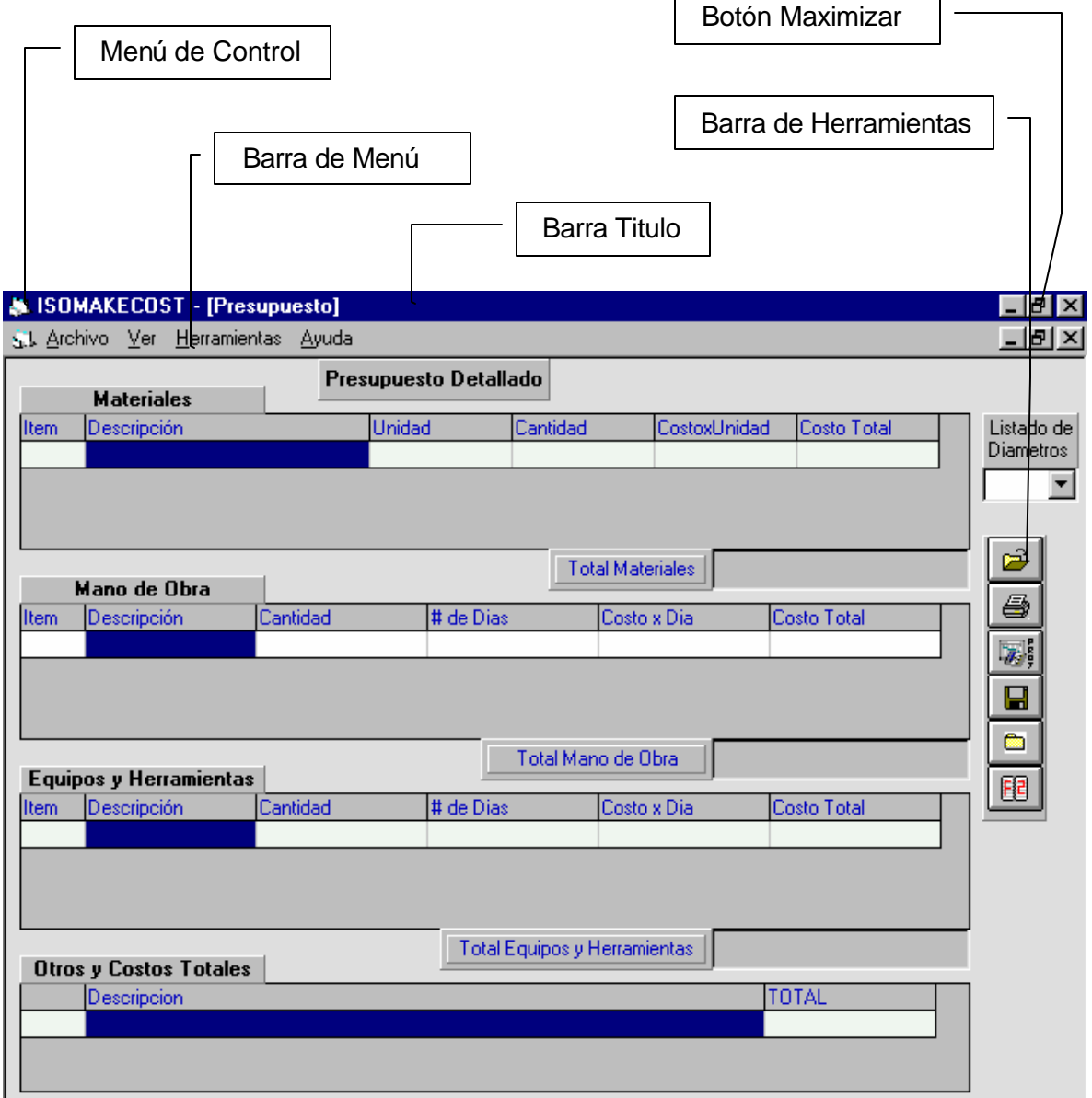

- 1. Aparece la barra de Titulo
- 2. La siguiente línea contiene la barra de menús con las siguientes opciones: Archivos

Ver

**Herramientas** 

Estos menús despliegan cada una de sus opciones con un click del Mouse.

- 3. Luego aparecen las cuatro hojas de cálculos.
- 3. En el lado derecho de la pantalla la barra de Herramientas estándar.

Para entrar a **Presupuesto** Existen dos rutas :

- 1. Entrada por la pantalla **Principal** ubicando el puntero del Mouse en el menú **Presupuesto.**
- 2. Entrada desde **Isometría,** ubicando el puntero del Mouse en el menú Herramienta de **Isometría** y haciendo click en el submenú **Presupuesto**

Utilizando una de estas dos opciones se presenta la pantalla mostrada anteriormente

#### **Generalidades de Presupuesto**

La pantalla esta compuesta por 4 hojas de cálculos las de Materiales, Mano de Obra, Equipos y otros.

La hoja de Materiales esta limitada máximo 40 filas y 6 columnas con una configuración predeterminada de Item, Descripción, Cantidad, Unidad, Costo

Unitario y Costo Total en la parte inferior de cada hoja aparece un Label con el Total de cada hoja

La hoja de Mano de Obra esta limitada máximo 15 filas y 6 columnas con una configuración predeterminada de Item, Descripción, Cantidad, # de Dias, Costo Unitario, Costo Total.

La hoja de Equipos también esta limitada máximo a 15 filas y 6 columnas igules que la hoja de Mano de Obra.

Esta limitación es para asegurar la impresión completa del presupuesto.

Estas filas están identificadas por Items y las columnas son fijas y están identificadas con nombres de sus respectivos campos.

La evaluación del presupuesto de un proyecto es detallada, como parámetro de división para detallarlo utiliza los diámetros.

La modificación del contenido de cada hoja esta limitado como se vera mas adelante

#### **MENUS Y SUBMENUS DE PRESUPUESTO**

#### **4.1. MENU ARCHIVO**

Para elegir un comando del menú , haga click en el nombre del menú, para seleccionar el comando que desee arrastre el Mouse hasta este para seleccionarlo.

 Este menú permite controlar y administrar los archivos realizados en **Presupuesto**; podra almacenar información, recuperarla en el momento que lo desee,realizar copias ,listar y borrar hojas de trabajo según lo crea conveniente. **Presupuesto** asignará una extensión "\*.CSV" al tipo de archivos que usted cree.

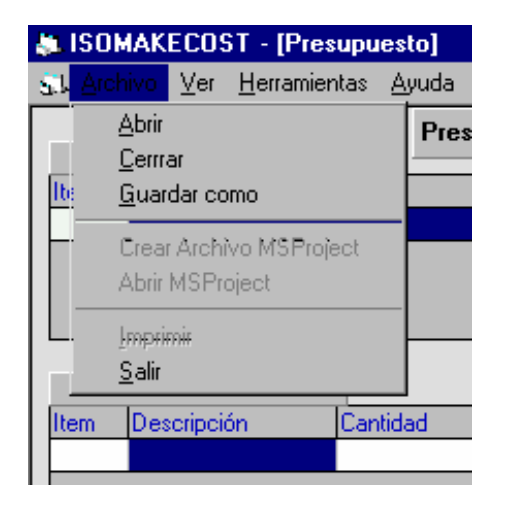

#### **4.1.1. Menú Abrir**

Por medio de esta opción podemos abrir los archivos guardados y solo se puede abrir un solo archivo, para consultar otro tiene que cerrar el archivo actual.

Si se llama **Presupuesto** desde **Isometría** el menú abrir archivo estará desactivo solo se habilitará cuando se cierre el archivo actual.

#### **4.1.2. Menú Cerrar**

Cierra toda la aplicación **Presupuesto.**

#### **4.1.3. Menú Guardar Como**

Guarda un libro nuevo o una versión nueva de un libro existente.

#### **4.1.4. Crear Archivo Project**

Permite crear un archivo que puede abrirse en Project este archivo contiene la información de la duración de cada actividad de la prefabricación del isometrico o pueden ser actividades del presupuesto. La extensión de este tipo de archivos esta configurada como "CSV".

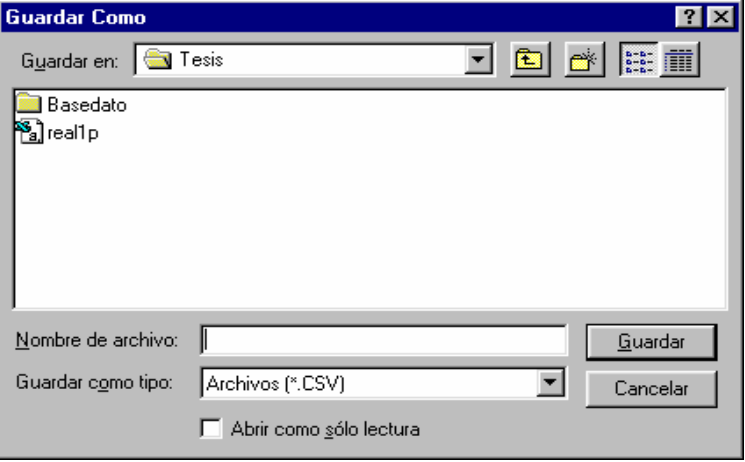

Al hacer click en este menú se presenta esta ventana

#### **4.1.5. Abrir Ms Project**

Permite crear un archivo que puede abrirse en Project, este contiene la duración de cada una de las actividades de prefabricación del isometrico a diferencia del menú anterior este menú llama Microsoft Project desde esta aplicación.

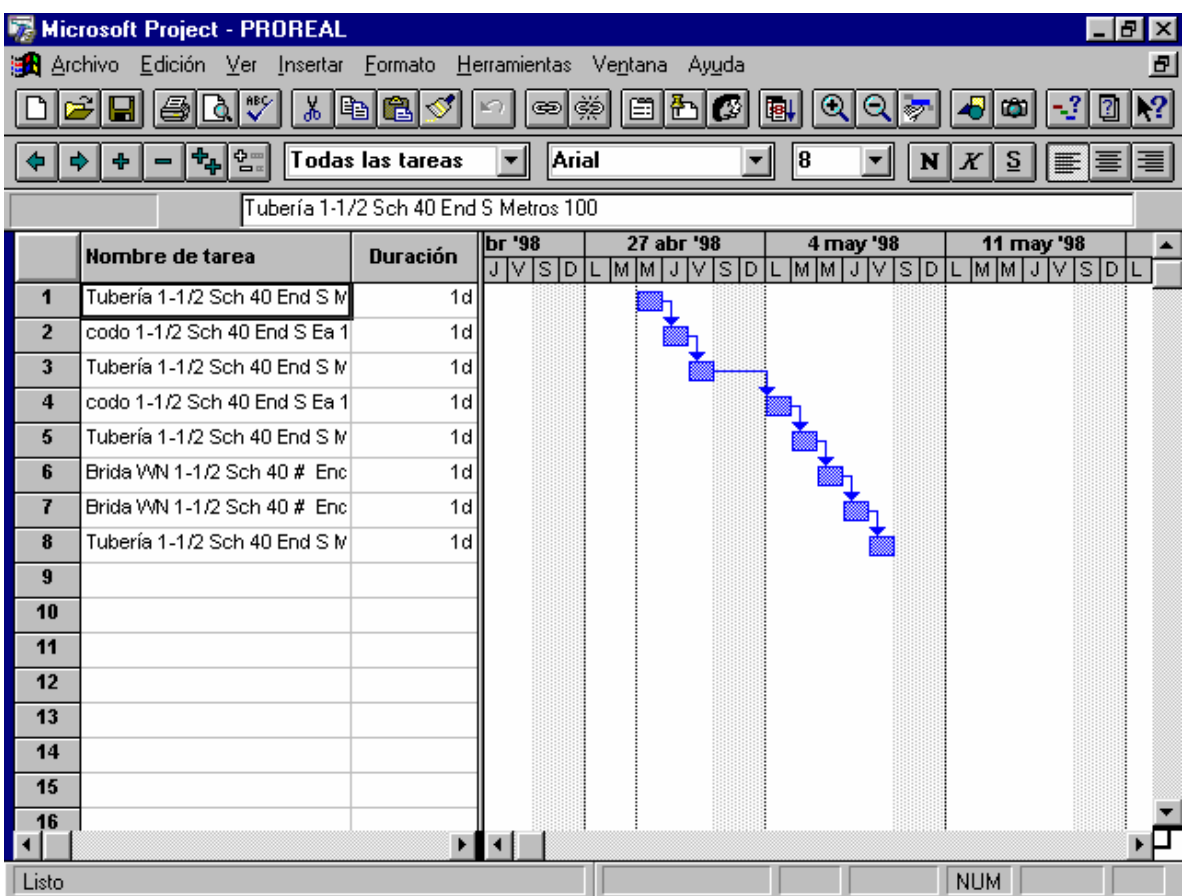

Al invocar este procedimiento se presenta la ventana de Guardar Como mostrada anteriormente, si se crea el archivo Project este llama automáticamente el Ms Project el cual al cargarse muestra una programación fin-comienzo de las actividades de prefabricación del isometrico, esto se hace con el objetivo de permitirle al usuario realizar la programación mas adecuada del proyecto.

En el caso de elegir cancelar en el cuadro de Guardar Como no se creara el archivo Project pero la aplicación Ms Proyect se abrirá y no contendrá información alguna del Proyecto en cuestión.

#### **4.1.6. Imprimir**

La impresión esta limitada solo al archivo actual y si el presupuesto esta en el Formato 1. En el caso que se tenga varios diametros solo se imprime la pagina actual

#### **4.1.7. Salir**

Cierra la aplicación **Presupuesto.**

#### **4.2. MENU VER**

#### **4.2.1. Formato 1**

El Formato 1 es la ventana con que se inicializa la aplicación, aparecen las cuatro hojas de calculos en una sola presentación:

1. La primera hoja contiene el listado de los materiales dibujados en el Isometrico mas los insumos en el caso inicial esta predefinido solo los kilogramos de soldaduras el resto de insumos tienen que ser suministrado por el usuario.

2. La segunda hoja contiene la mano de obra inicialmente esta predefinida una cuadrilla de 6 personas entre estas un Soldador IA, un Soldador II, un Tubero IA y tres Ayudantes; ademas un Capataz que en este caso seria la septima persona.

3. LA tercera hoja muestra los Equipos y Herramientas inicialmente están predefinido Maquina de Soldar, Equipo de Oxicorte, Pulidora, Grata y Herramientas Menores.

4. En la cuarta hoja se ilustran inicialmente solamente los totales pero tambien se pueden agregar valores de seguros y transporte.

#### **4.2.2 Formato 2**

Es una presentación detallada e independiente de cada hoja donde se tiene mejor visualización y se tiene acceso a las herramientas que permiten hacer modificaciones al presupuesto, para cada hoja hay un tipo de herramienta particular. Se puede seleccionar la hoja deseada haciendo click en las etiquetas de cada hoja.

En el caso de la hoja de Materiales se tiene la siguiente presentación

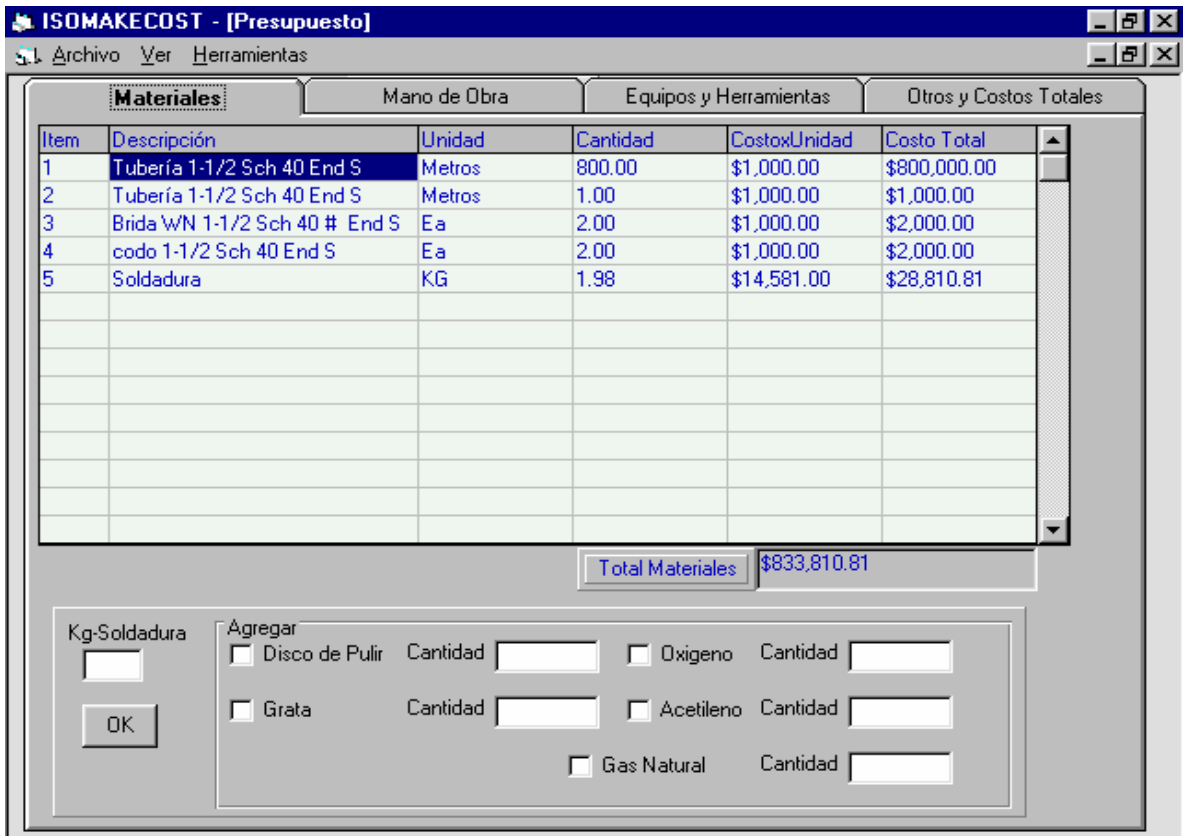

En la parte de abajo se muestra la herramienta de Insumos donde se le brinda la usuario la posibilidad de agregar el insumo deseado con solo hacer click en este e introducir la cantidad de este.

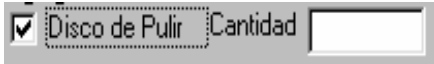

Para la hoja de Mano de Obra presenta las opciones de analisis de cantidad de dias, Agragar Cargos y Modificar Precios los cuales serqan descritos mas adelante.

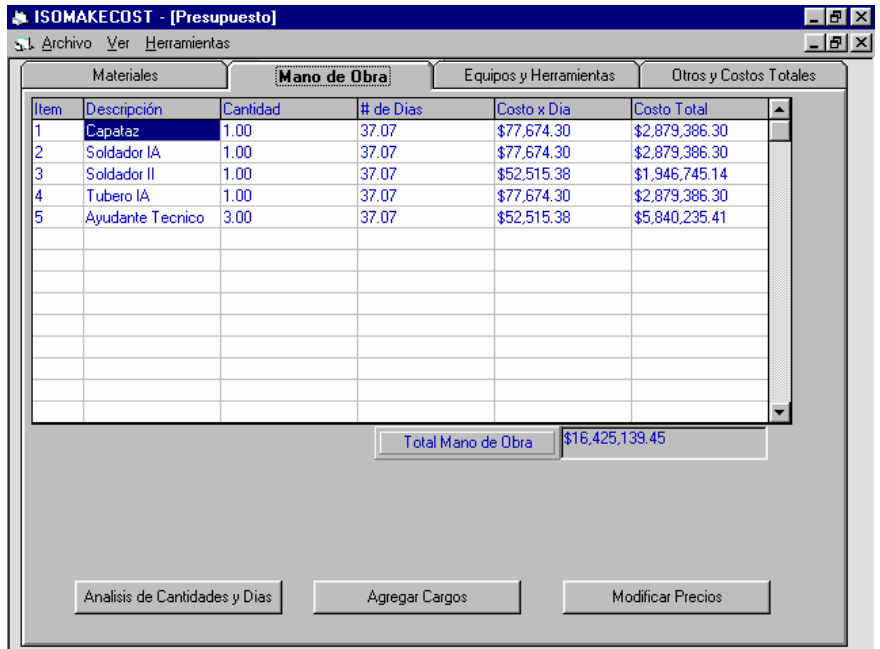

Para Equipos y Herramientas presenta las opciones de agregar Equipos y Cantidades y Dias

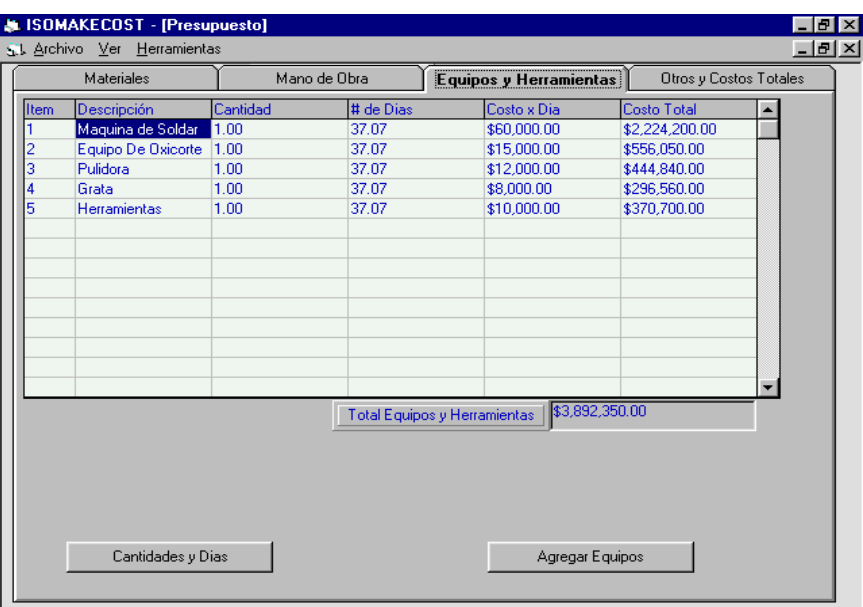

Para Totales y Otros costos el usuario tiene la posibilidad de agregar valores de seguro y transporte

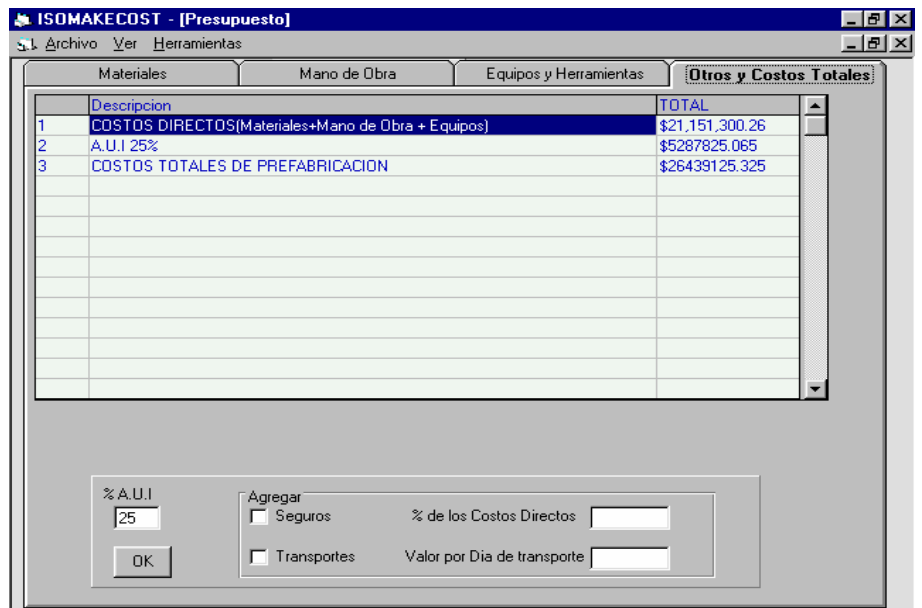

Todos los datos del presupuesto tales como costos de materiales y de mano de obra, Alquiler de equipos y rendimientos son manejados por base de datos.

## **4.3. HERRAMIENTAS**

## **4.3.1. Modificación de Mano de Obra**

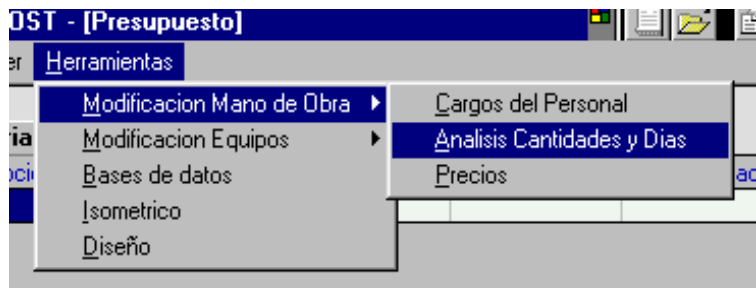

#### **Submenus**

4.3.1.1 Cargos del Personal: Permite modificar las diferentes especialidades que se encuentren en la hoja de Mano de Obra, cuando usted elige esta opción aparece una ventana proponiendo una variedad de cargos con sus respectivos sueldos de donde puede elegir el que usted quiera, despues de haber elegido y confirmar los difereentes cargos con aceptar automáticamente se borra la cuadrilla que estaba inicialmente; además inserta el sueldo de cada cargo elegido.

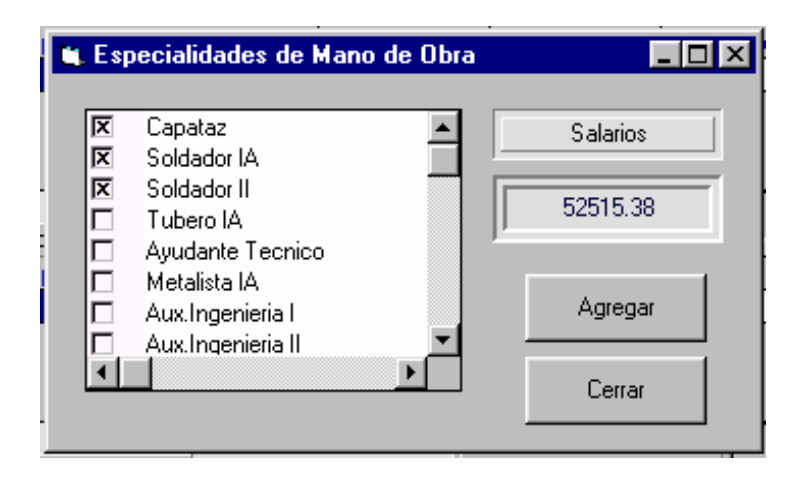

4.3.1.2. Análisis de cantidades y Días: Esta herramienta brinda la posibilidad de realizar un análisis entre la cantidad de persona de cada especialidad y los dias trabajados por esta.

Al escoger esta opción se presenta una ventana que contiene:

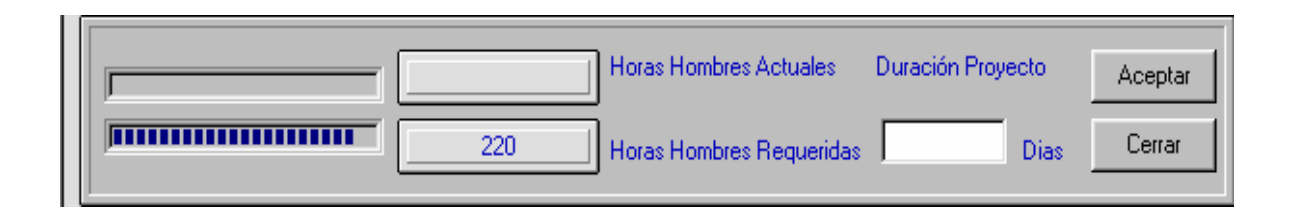

## 1. Las Horas-Hombres requeridas

Es una medida de la cantidad de trabajo que se requiere para realizar parte del proyecto evaluado en el presupuesto, es decir si el proyecto comprende prefabricación de múltiples líneas de diferentes diámetros el software divide el proyecto para realizar una evaluación de costos en detalle, como parámetro de división utiliza los diámetros, cada presupuesto detallado tiene sus Horas-Hombres requeridas las cuales son la cantidad de trabajo base para la prefabricación de los materiales que este comprenden.

2. Las Horas-Hombres actuales

Es la sumatoria de los productos entre las cantidades de persona de cada especialidad y los días laborados por cada una de esta.

Un presupuesto ideal da como resultado

Horas-Hombres actuales = Horas-Hombres requerida

Con esta herramienta el usuario puede manipular el valor de Horas-Hombres actuales y tratar de igualarlo al valor de las Horas-Hombres requeridas variando las cantidades de persona y los días.

#### 3. La Duración del proyecto

Inicialmente el software calcula una duración basado en una sola cuadrilla, con esta herramienta se brinda la posibilidad de variar esta duración e introducir la duración deseada. La duración deseada puede ser estimada en Microsoft Project utilizando el botón MsProject o el menú Abrir MsProject de esta aplicación y después retornar con ALT + TAB a **ISOMAKECOST** para introducir la nueva duración, al introducir esta automáticamente calcula la cantidad de personas que requiere el presupuesto detallado, también altera los días de la hoja de Equipos y Herramientas.

Si se elige aceptar al finalizar el análisis si las Horas-Hombres actuales son menores, mayores o iguales Horas-Hombres requeridas el software mostrara mensajes para cada caso.

Como limitante el software no acepta las Horas-Hombres actuales < que las Horas-Hombres requeridas.

La modificación de las cantidades de personal y de días se pueden hacer desde el teclado utilizando las teclas Key Up, Key Dow, Key Left y Key Right para desplazarse en las celdas el movimiento esta limitado solo a las columnas de Cantidad y # de Días, Suprimir para borrar el contenido de cada celda y el bloque de teclas numéricos para escribir los valores de cada celda. No ingresar signos("#\$%&).

4.31.3 Precios: Permite modificar los precios temporalmente de la mano de obra el movimiento esta restringido solo a esa columna utilizando las teclas anteriormente mencionada.

Para modificar los precios permanentemente consultar Base de Datos.

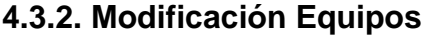

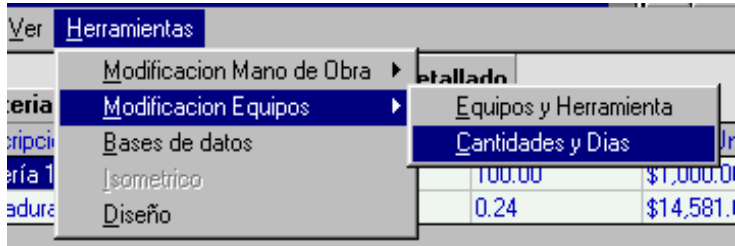

#### **Submenus**

4.3.2.1. Equipos y Herramientas: Permite modificar los diferentes equipos que inicialmente se encontraban en la hoja de Equipos y Herramientas, Cuando usted elige esta opción aparece una ventana proponiendo una variedad de equipos con sus respectivos costos de alquiler de donde puede escoger el que usted quiera , después de confirmar la selección de los diferentes equipos con el botón Aceptar instantáneamente se borran los equipos iniciales; además inserta el costo del alquiler del equipo.

Si elige cancelar no se modifica los equipos.

4.3.2.2. Cantidades y Días: Esta opción le permite modificar las Cantidades de equipos, días y costos unitarios desde el teclado utilizando las teclas anteriormente mencionadas. El movimiento en las celdas esta limitado a estas columnas.

## **4.3.3. Bases de Datos**

Con esta opción invocamos las Bases de Datos de **ISOMAKECOST** desde **Presupuesto,** al escoger esta alternativa se presenta una tabla muy parecida a las tablas de Microsoft Access con toda la información del contenido de una de las tablaseleccionada.